1. Open eforms.nic.in in web browser like FireFox, Google Chrome, Microsoft Edge.

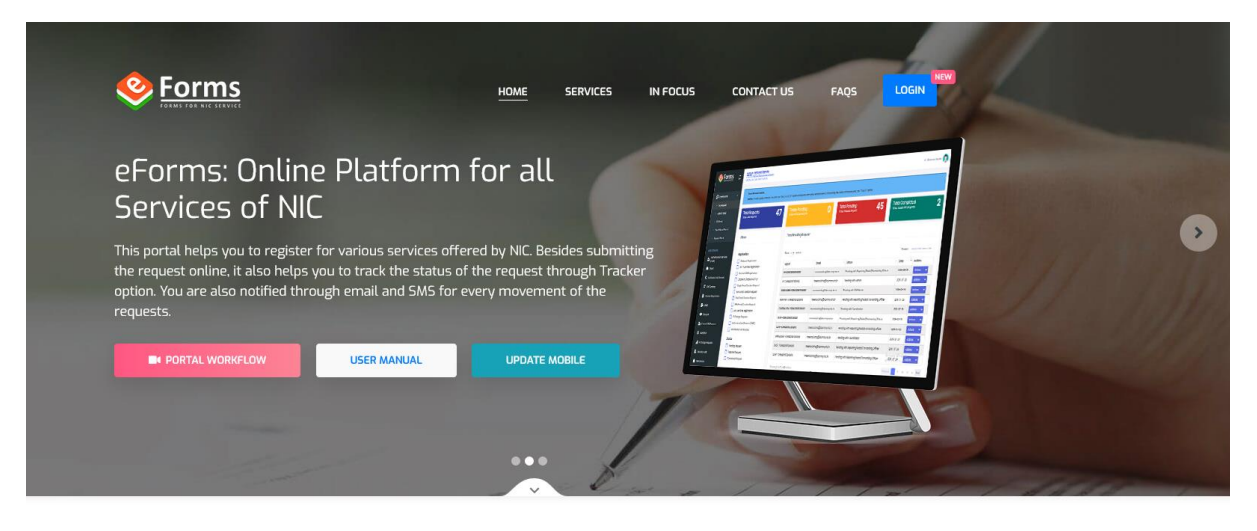

**Services** 

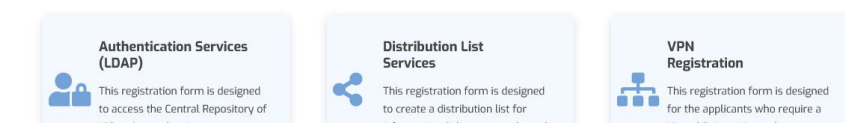

## 2. Click on login

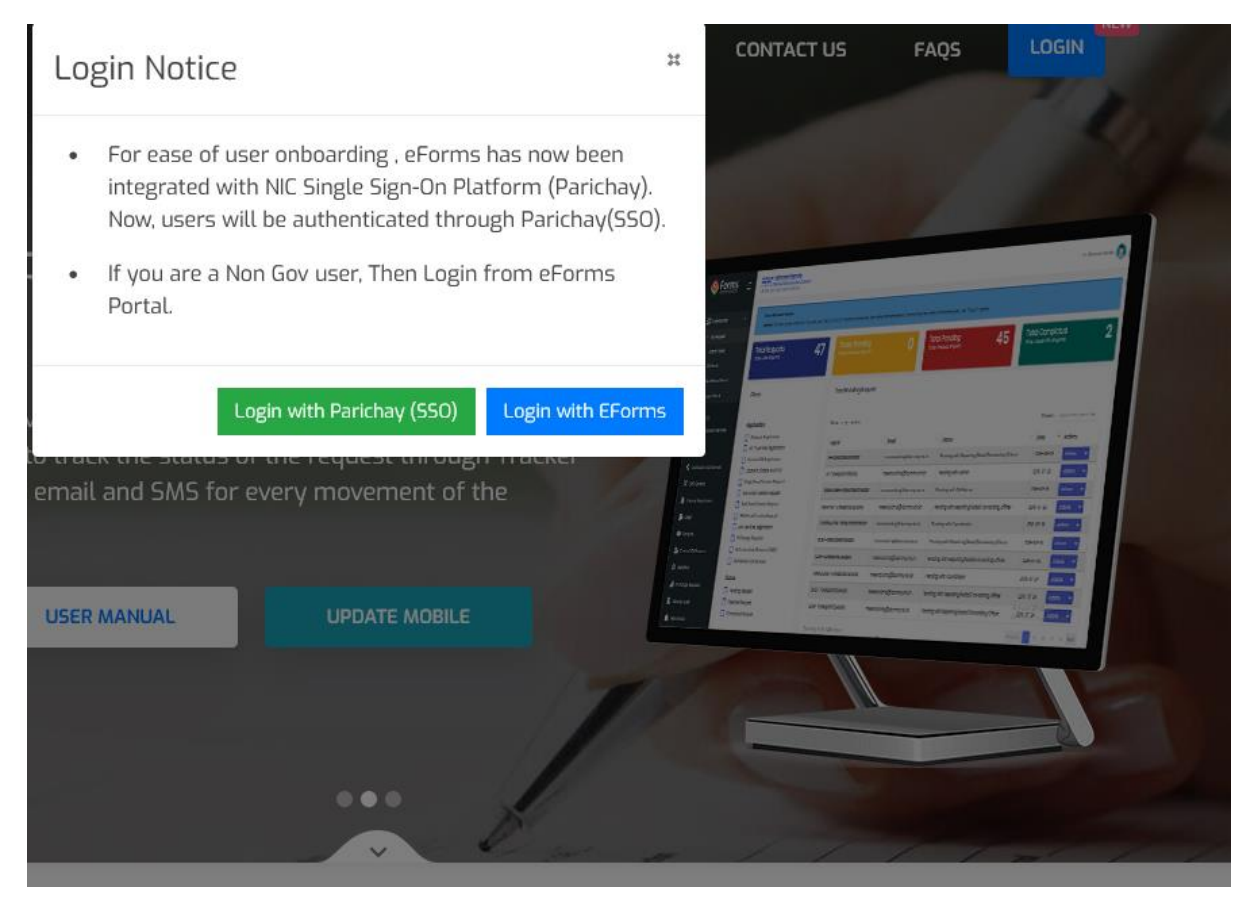

3. Click on Login with EForms and here enter your email address like [abcd@gmail.com,](mailto:abcd@gmail.com) [abcd@yahoo.com,](mailto:abcd@yahoo.com) [abc@rediffmail.com](mailto:abc@rediffmail.com) or other and click on Continue.

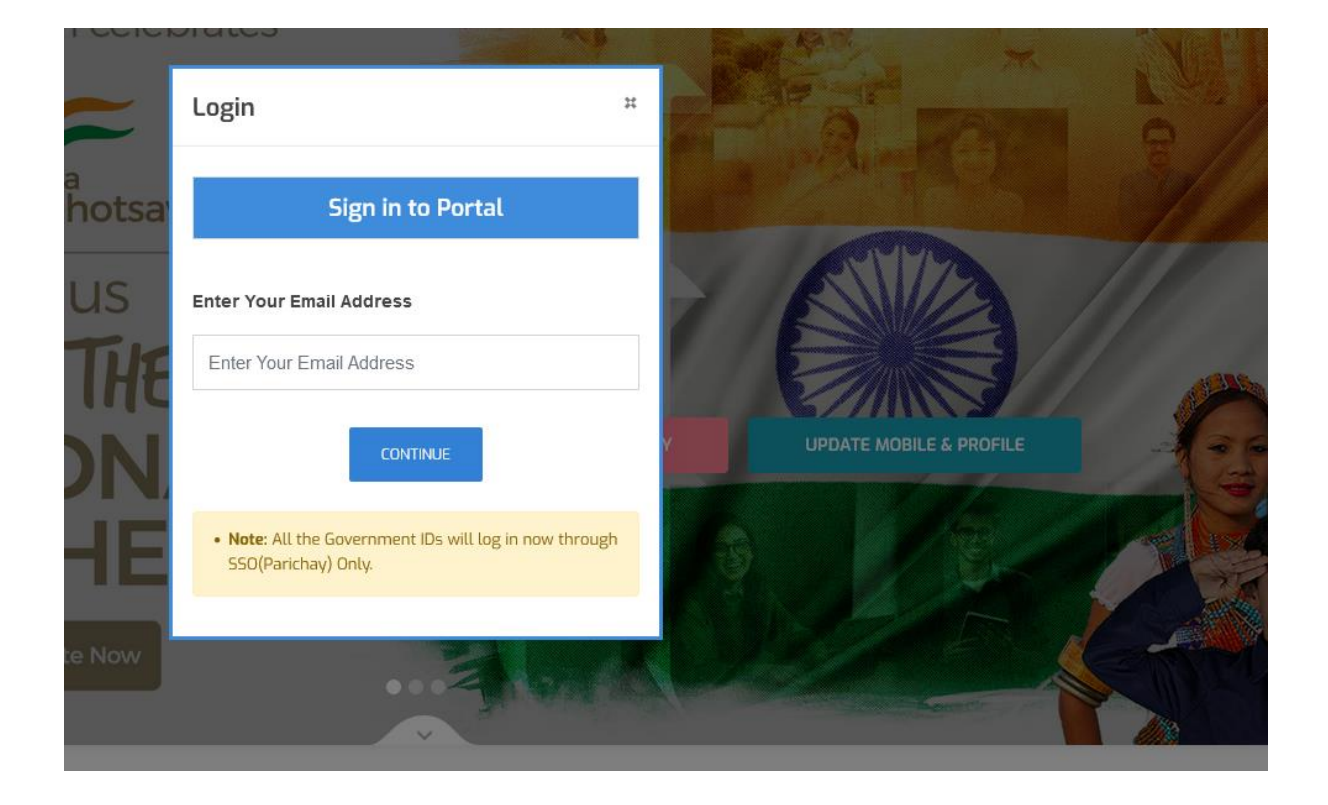

In this screen enter your mobile number, Captcha and click on Continue.

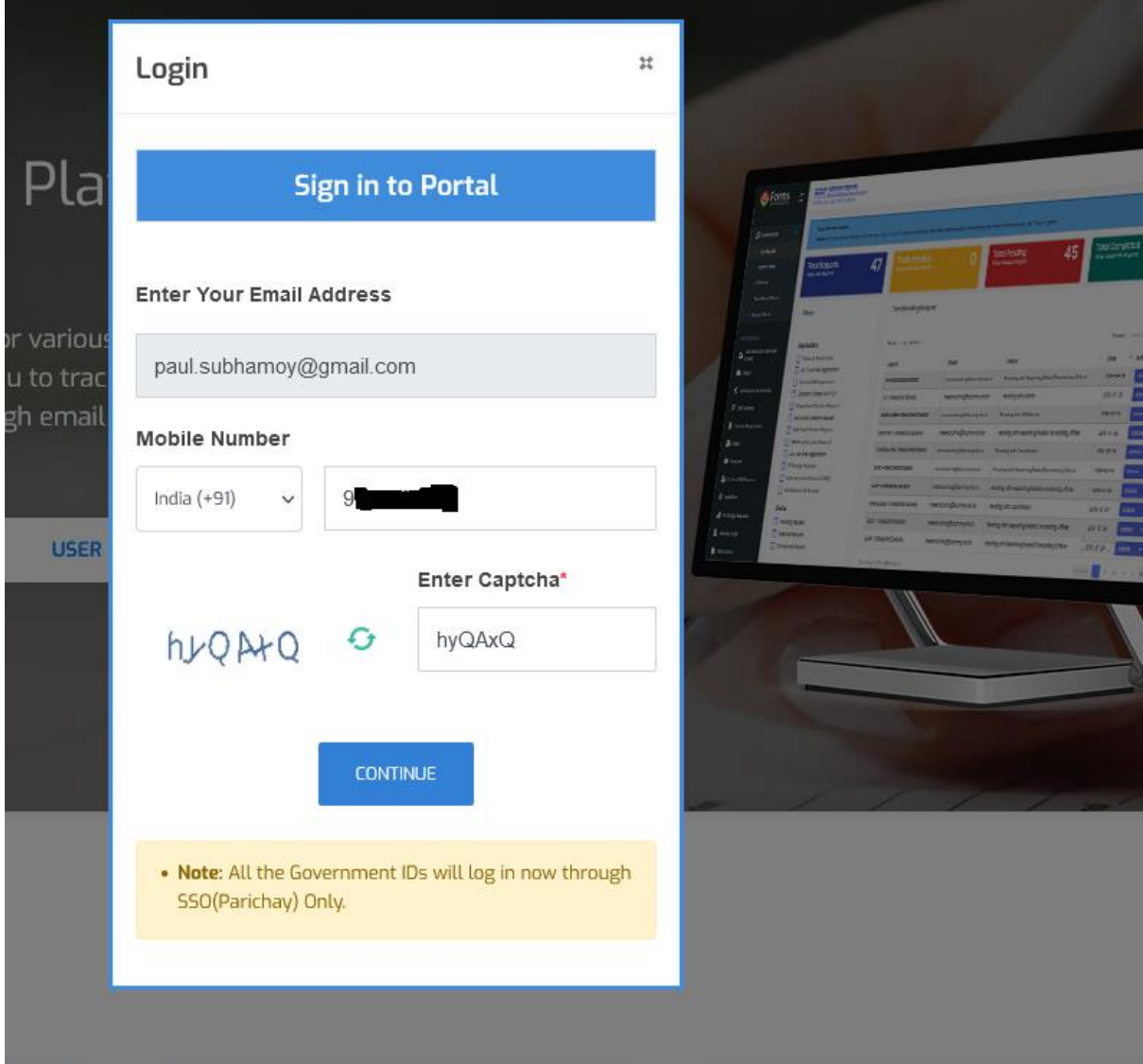

Here enter OTP received on your mobile and email provided in previous step and click on **CONTINUE**

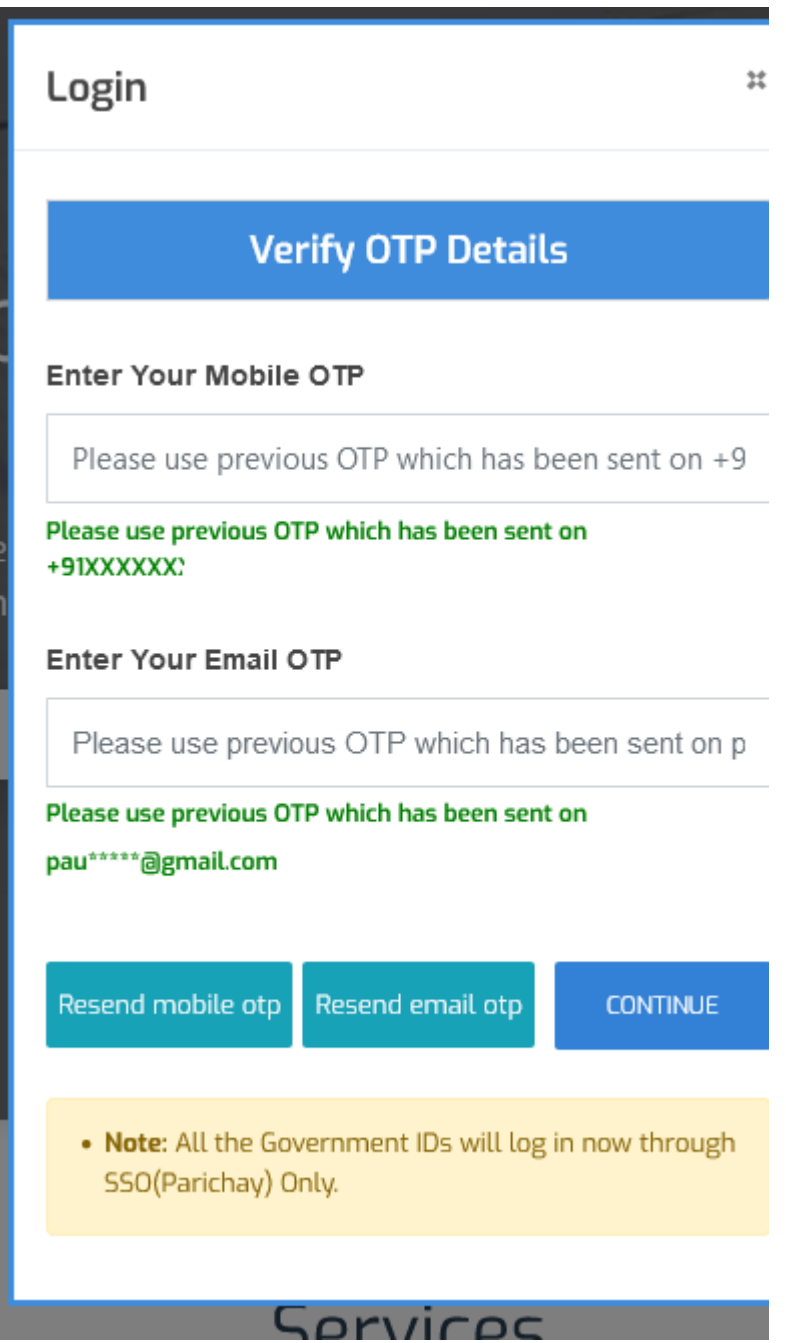

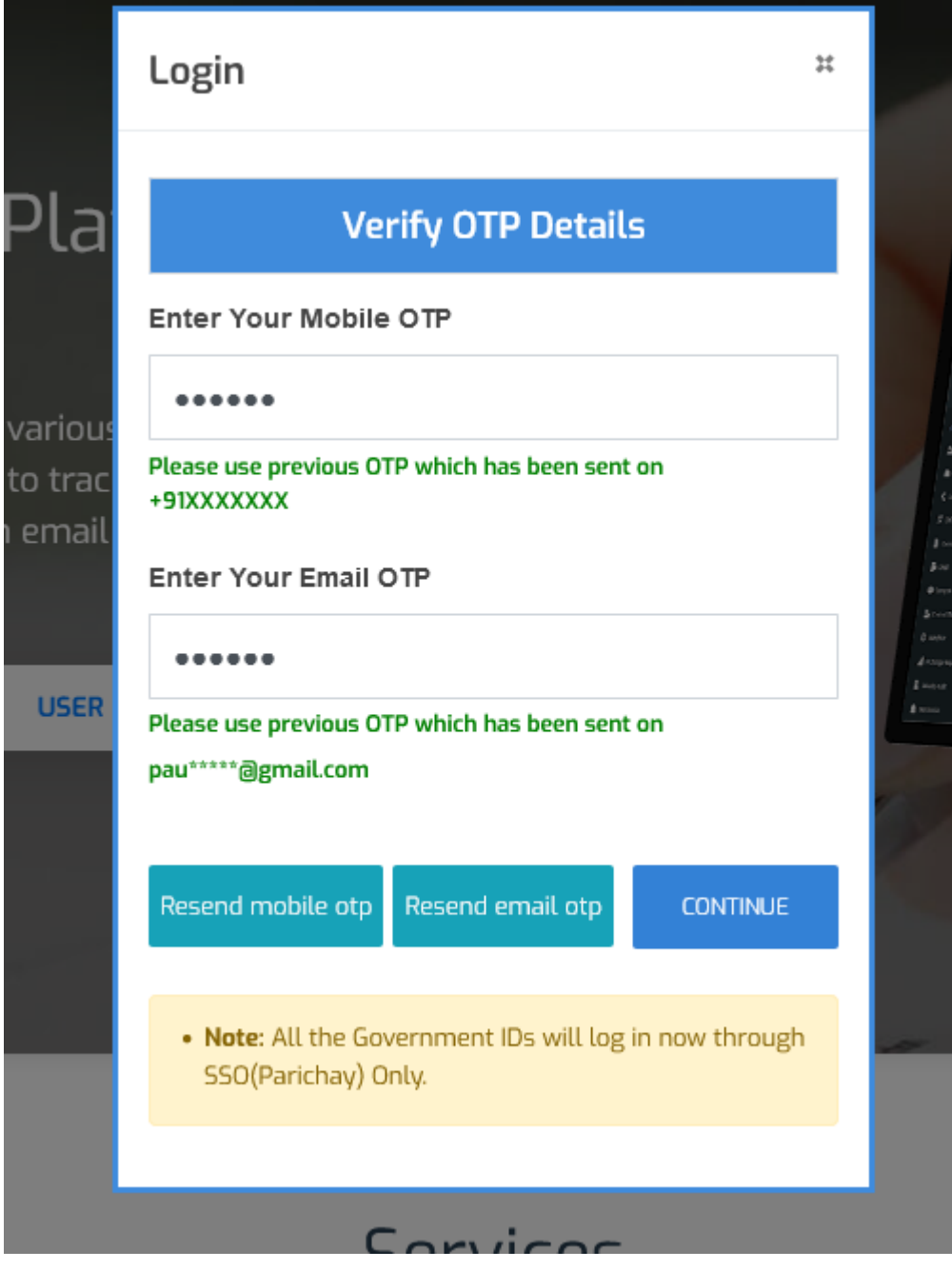

Update Your Profile

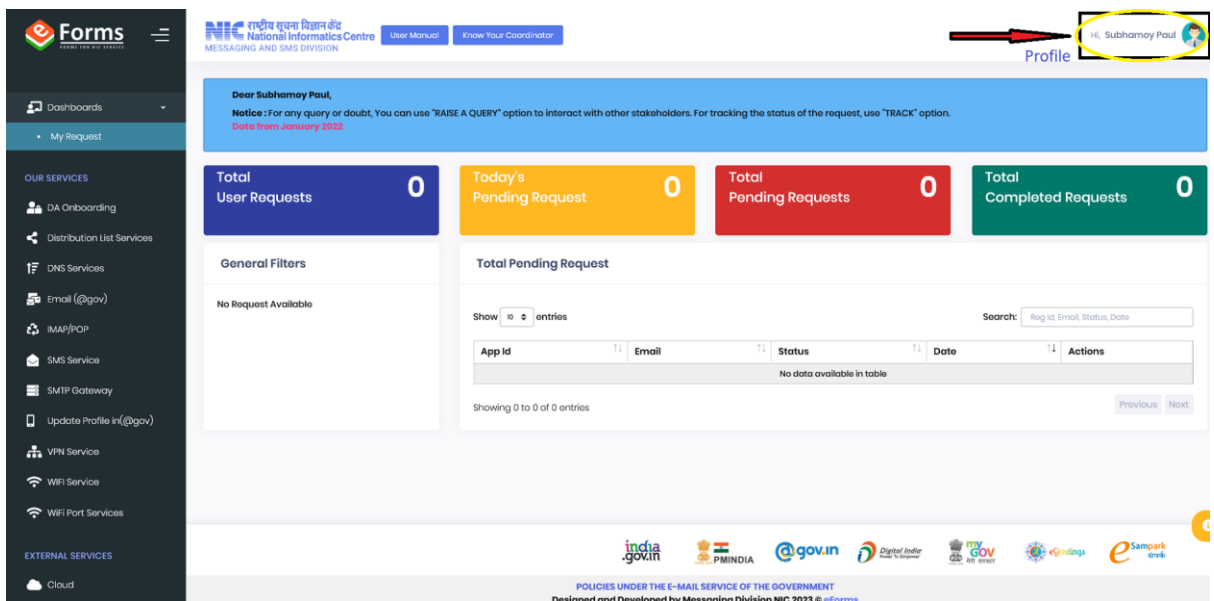

Fill your personnel Details as per below diagram and then Submit.

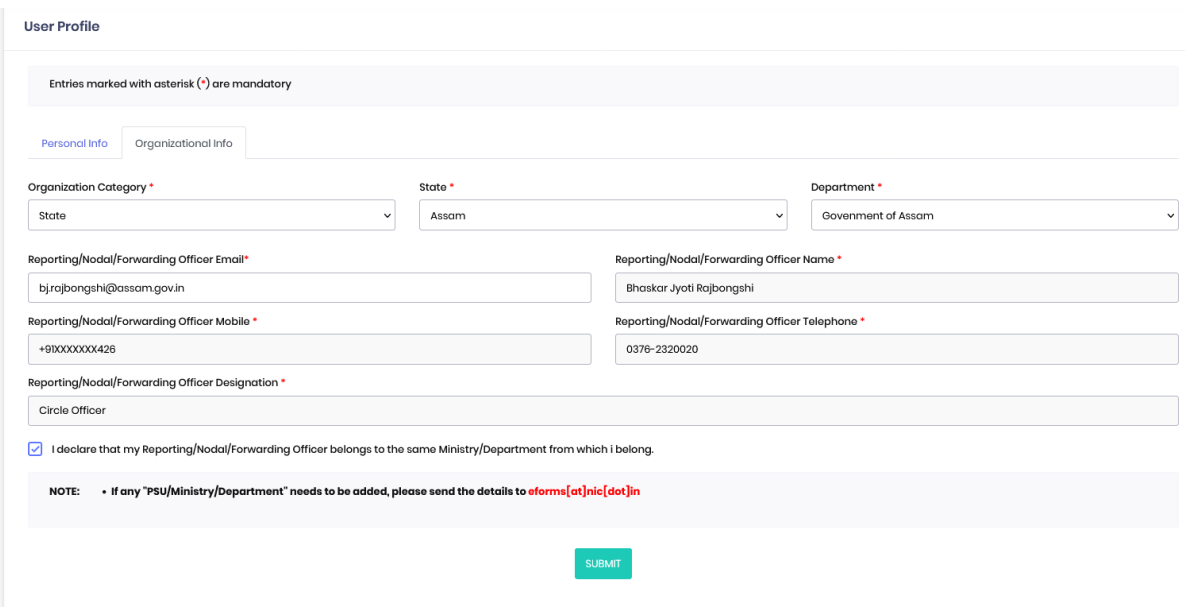

On Submitting the Form, It will ask you to fill your organization details. Here you have to provide nic email id of your reporting Officer.

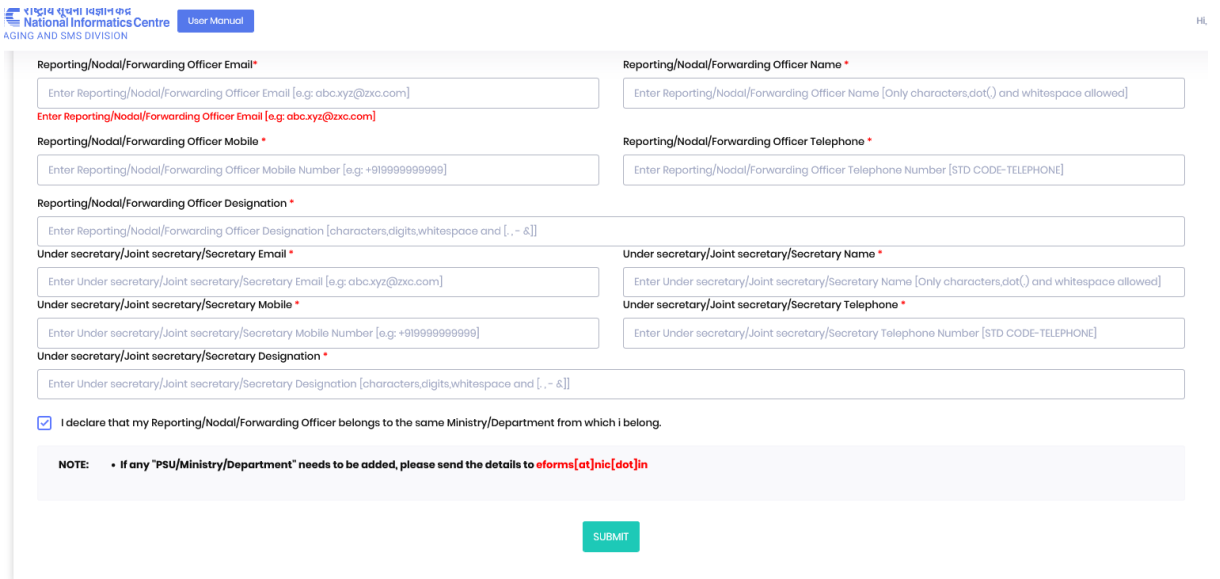

After updation of your profile, click on Email as below diagram.

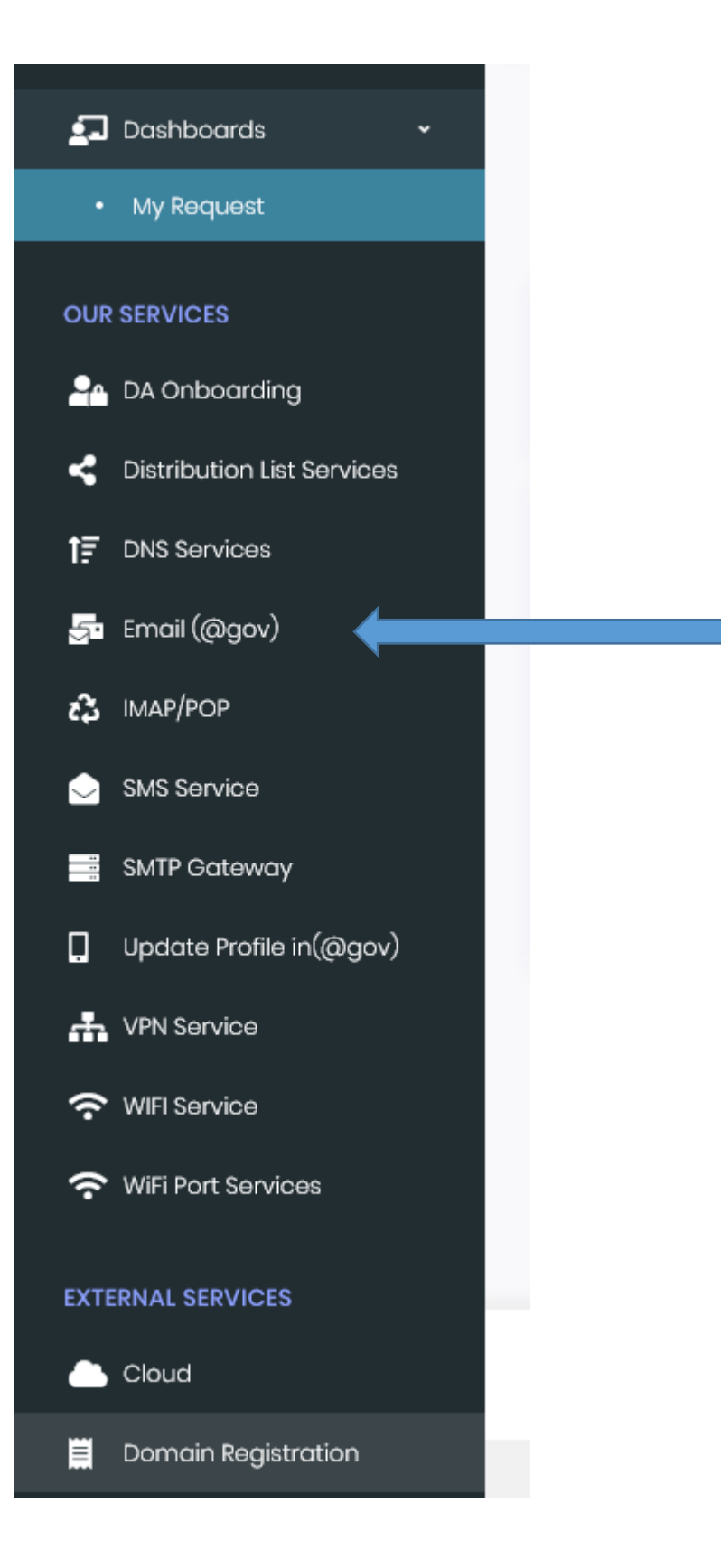

As per below diagram please select Name Base email and email id with a dot. Like for Ravi Kumar Sharma, you can give it as r.ksharma and in alternate as sharma.rk

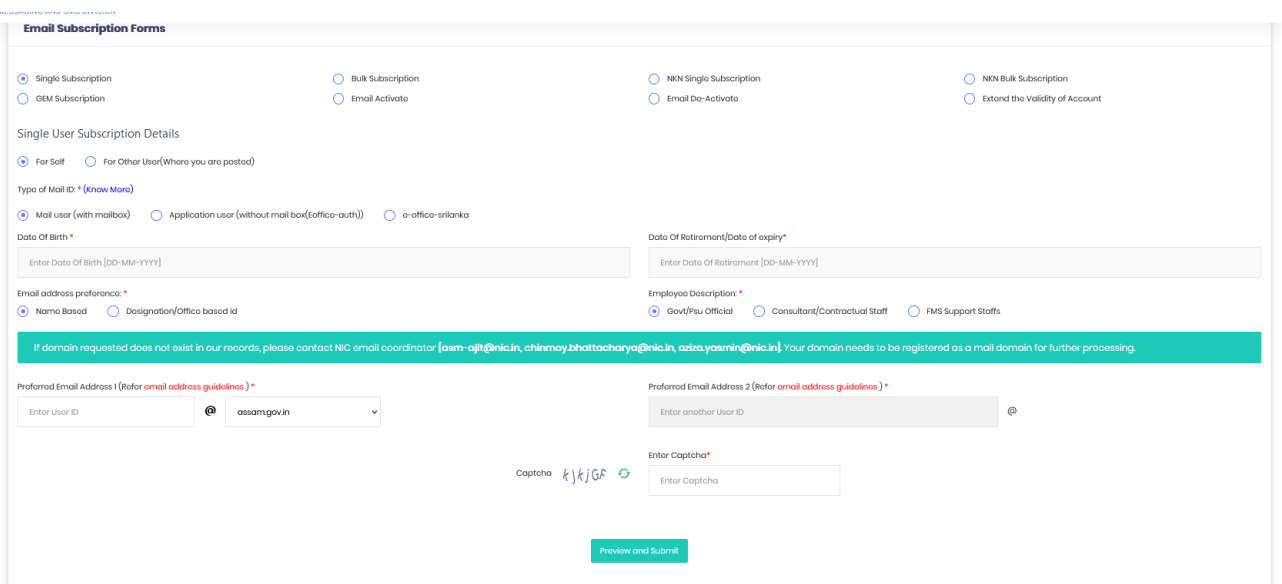

Now You can submit the filled in form. On submission the details as per below diagram will be displayed. Now you can preview and correct if there is any mistake by clicking **"EDIT"** and if there is no correction required then submit the form.

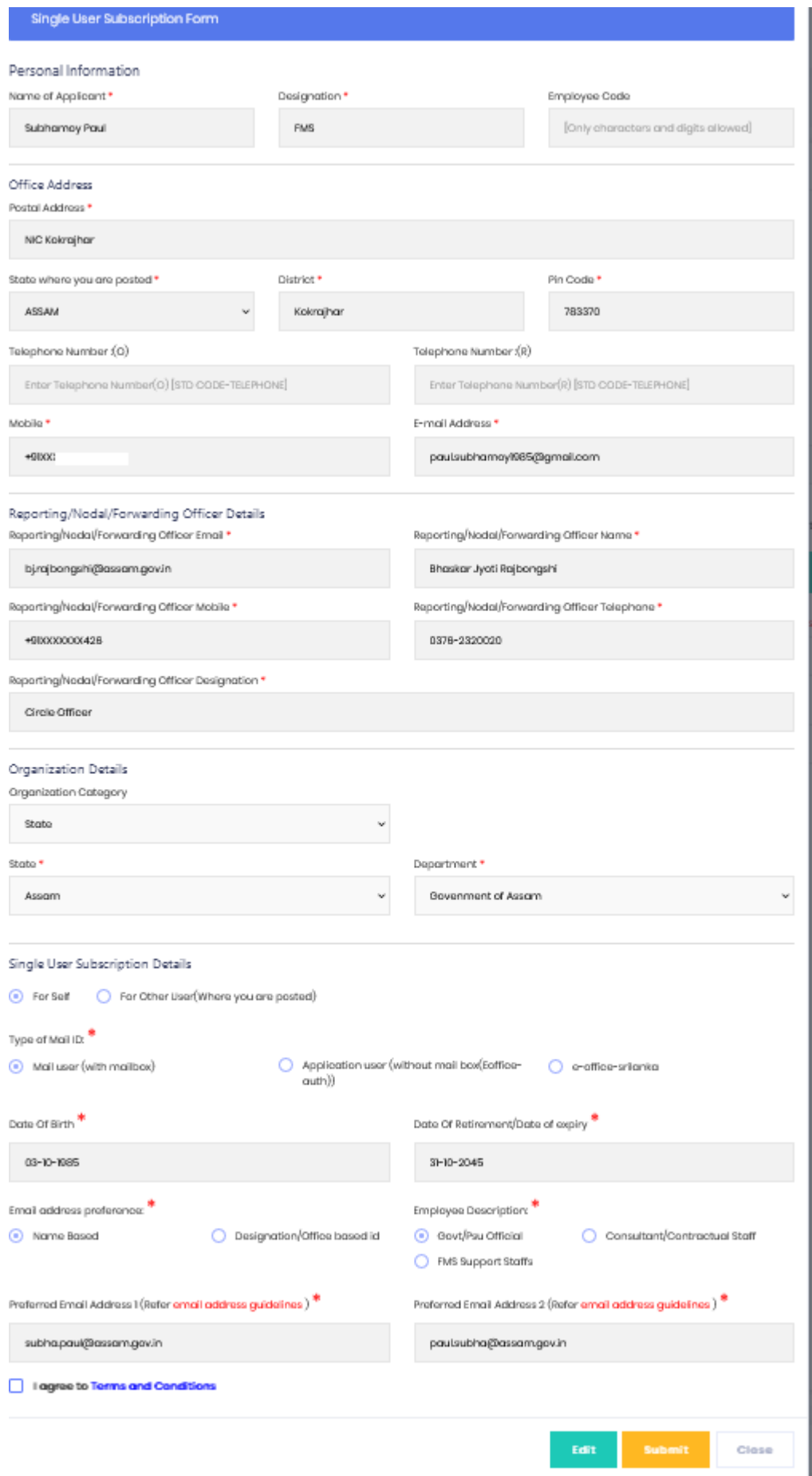